## **How To: Ticket Bundles**

**Bundling** is a way to sell multiple tickets under one ticket "package". For example, a chapter sponsor should be a bundle, with a meal ticket and an associate membership ticket. Think of the bundles as the envelopes that hold certain tickets together. Bundles help limit the fees charged to the customer or your chapter, because the service fee is *per ticket* and a bundle gets you multiple tickets within one.

- Your basic ticket types (membership + meal tickets and meal tickets) make up the bundles
- Remember: tickets need product codes attached to them *if they include a membership*. This allows our system to process the membership.

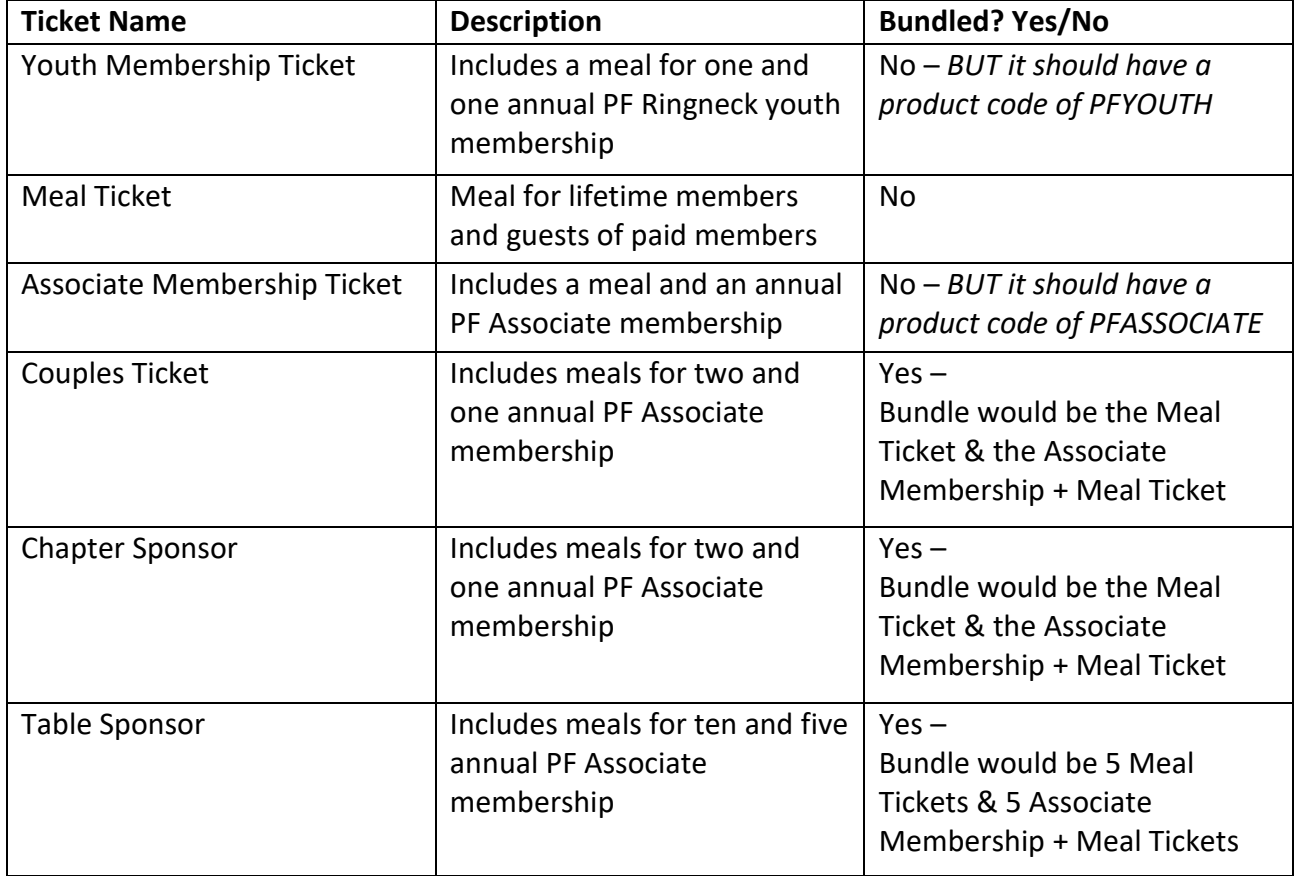

Examples

## **Using a Ticket Bundle**

\**Please utilize templates and current tickets as much as possible – all current tickets within a template can be edited to fit the chapter's bundle needs*

Skip to **Step 4** to edit and manage ticket bundles that are provided within the event templates.

## **Creating a Ticket Bundle from Scratch**

- 1. Follow the steps in the *Creating an Event* manual until you get to the *Ticketing* portion
- 2. Here, enter your basic tickets
	- a. Click *Add Ticket Type* to enter the name, price, and description for the ticket
	- b. Click *Advanced Options*
	- c. Be sure to select a *Product Code* for any membership tickets entered
	- d. **Do not** enter a *Product* Code if the ticket does not include a membership, such as a meal or guest ticket

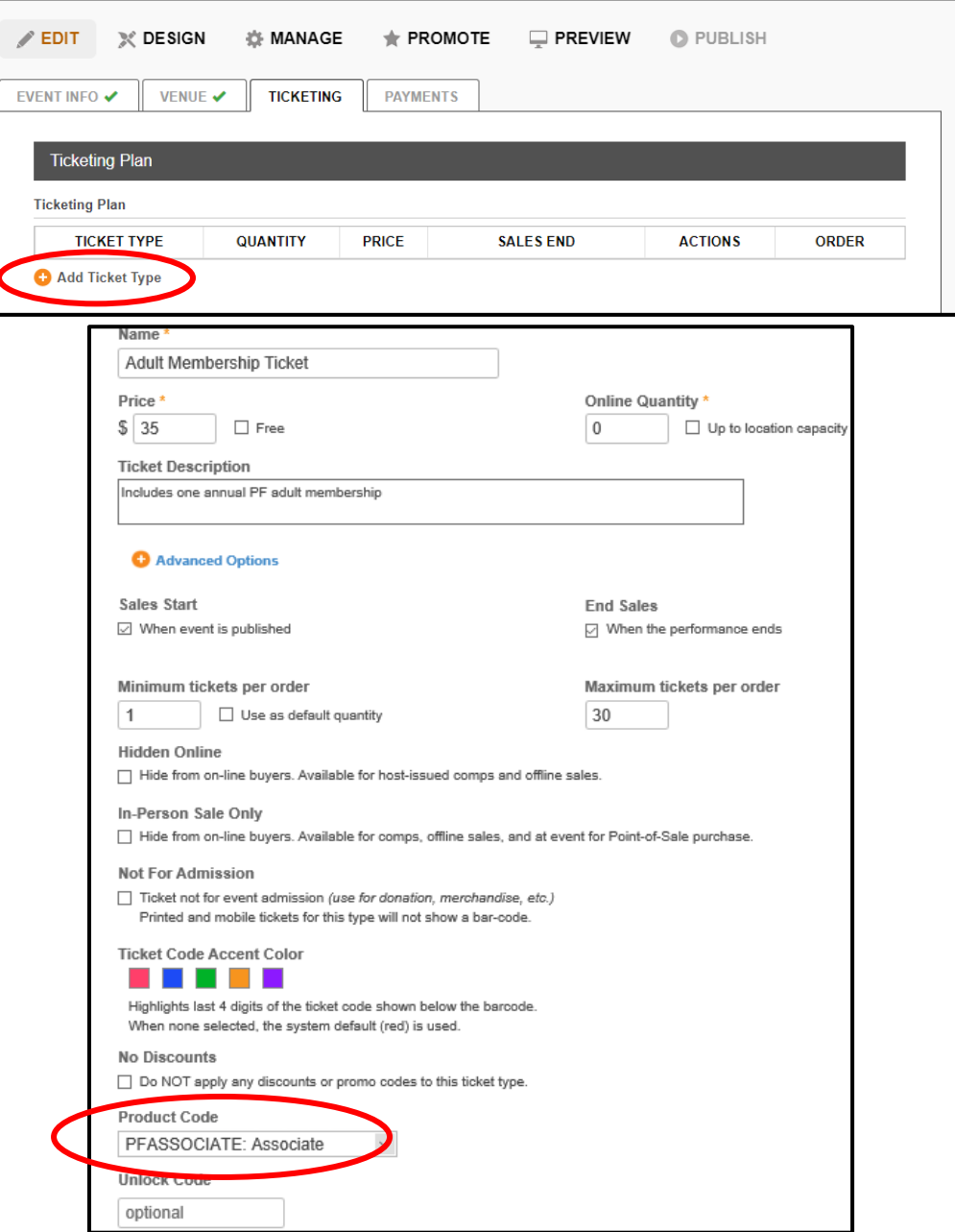

- 3. Once all your basic tickets are entered, you can begin to create the actual bundles.
	- a. Create a ticket as usual; add Ticket type, enter name, price, and description
	- b. In the description, include what they will get as a part of this bundle (i.e. list out the number of memberships and meals)
	- c. Check *Bundle* at the bottom and click *Save* NOTE: DO NOT select a product code or *guest information* for the bundle. The product codes should only on your stand-alone membership tickets.

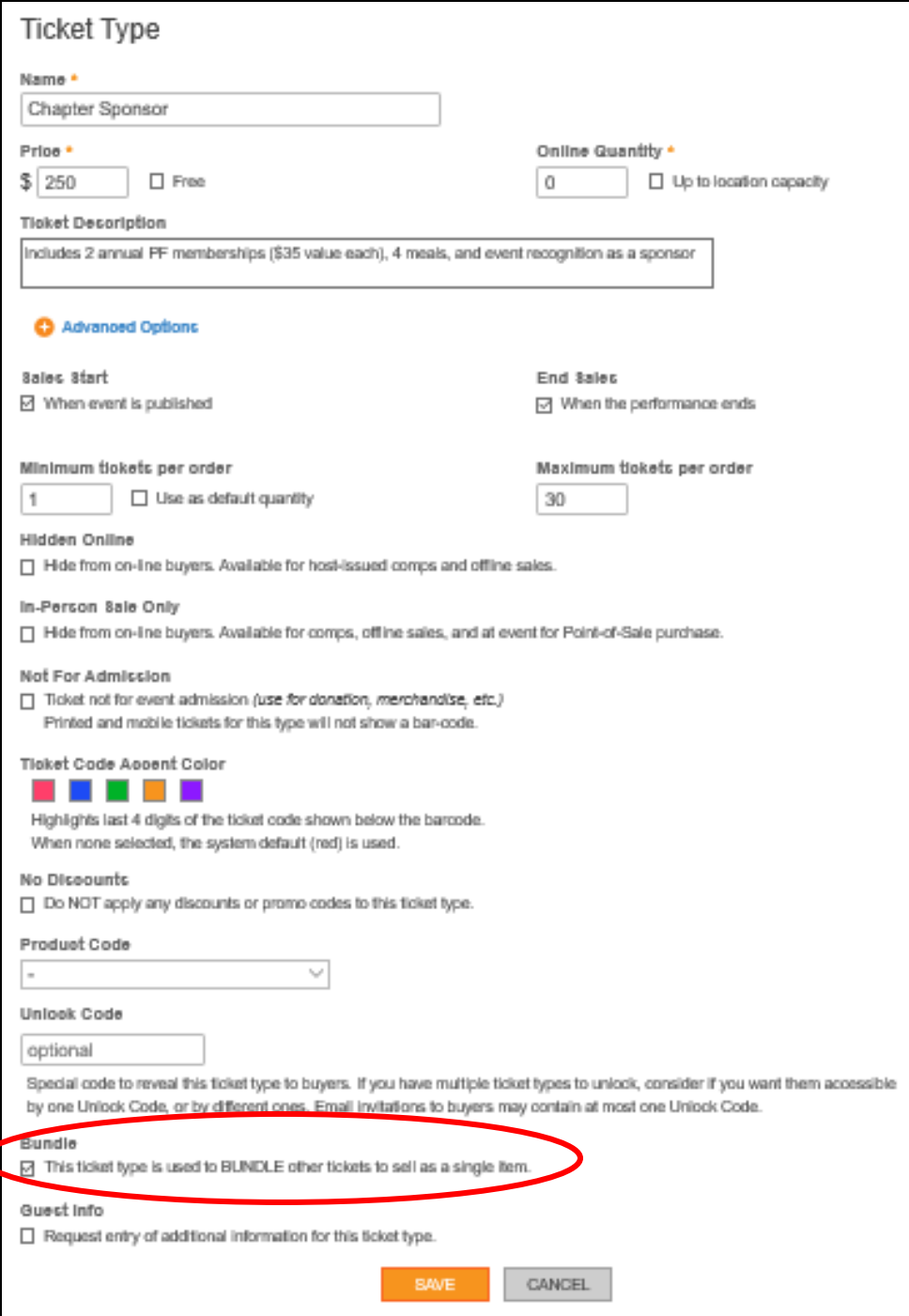

d. The symbol will now show up next to that ticket type, indicating that it can now be a ticket bundle.

*\*a bundle itself is not a ticket and will not admit a guest to anything, you must add the tickets required for attendance*

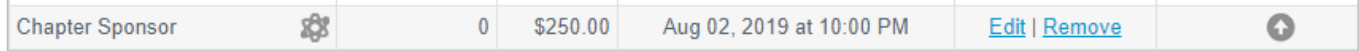

- 4. Click the  $\frac{1}{2}$  icon to edit the bundle
- 5. Using the drop-down menu, select the ticket that needs to be bundled or if the bundle needs to be edited

NOTE: If the set symbol is not present, the ticket will not display in this drop-down menu

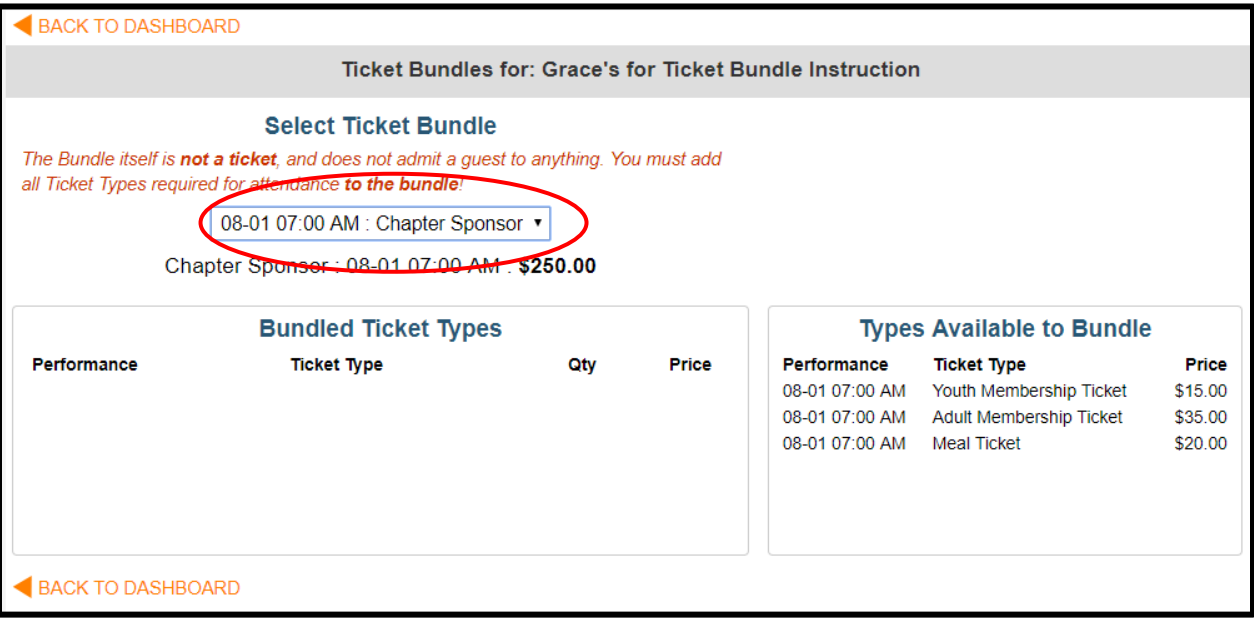

6. Once selected, you will see the tickets that are available to bundle on the right-hand side

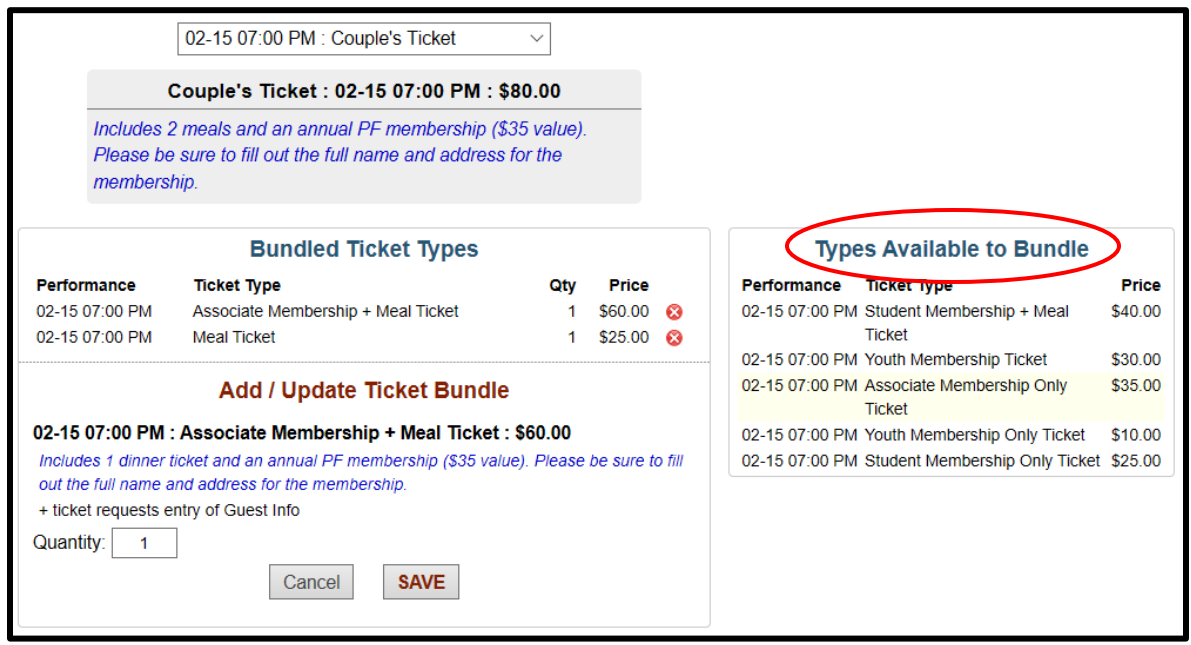

7. Click on the ticket you want to include in this bundle, select the correct quantity, and hit *Save* (repeat for all ticket types included in this bundle)

NOTE: the price of the individual tickets will not show or be reflected in the bundle price

- a. Double check that the ticket quantities match the description for your bundle (i.e. if the description lists 2 memberships – there need to be 2 membership tickets added)
- b. When adding in Membership + Meal Tickets and Meal Tickets, ensure that the total number of tickets within the bundle does not exceed the number of individuals included in that bundle
- 8. Click *Back To Dashboard* to return to your editing
- 9. Refer to other How-To's for further guidance on other aspects of PF/QF Events Center

NOTE for Regional Reps: When *Approving Events*, it is critical that if the symbol is present next to a ticket, the description accurately matches the bundled tickets. Below is an example of a bundle that is **incorrect** – the included tickets do not equal the quantities listed in the description.

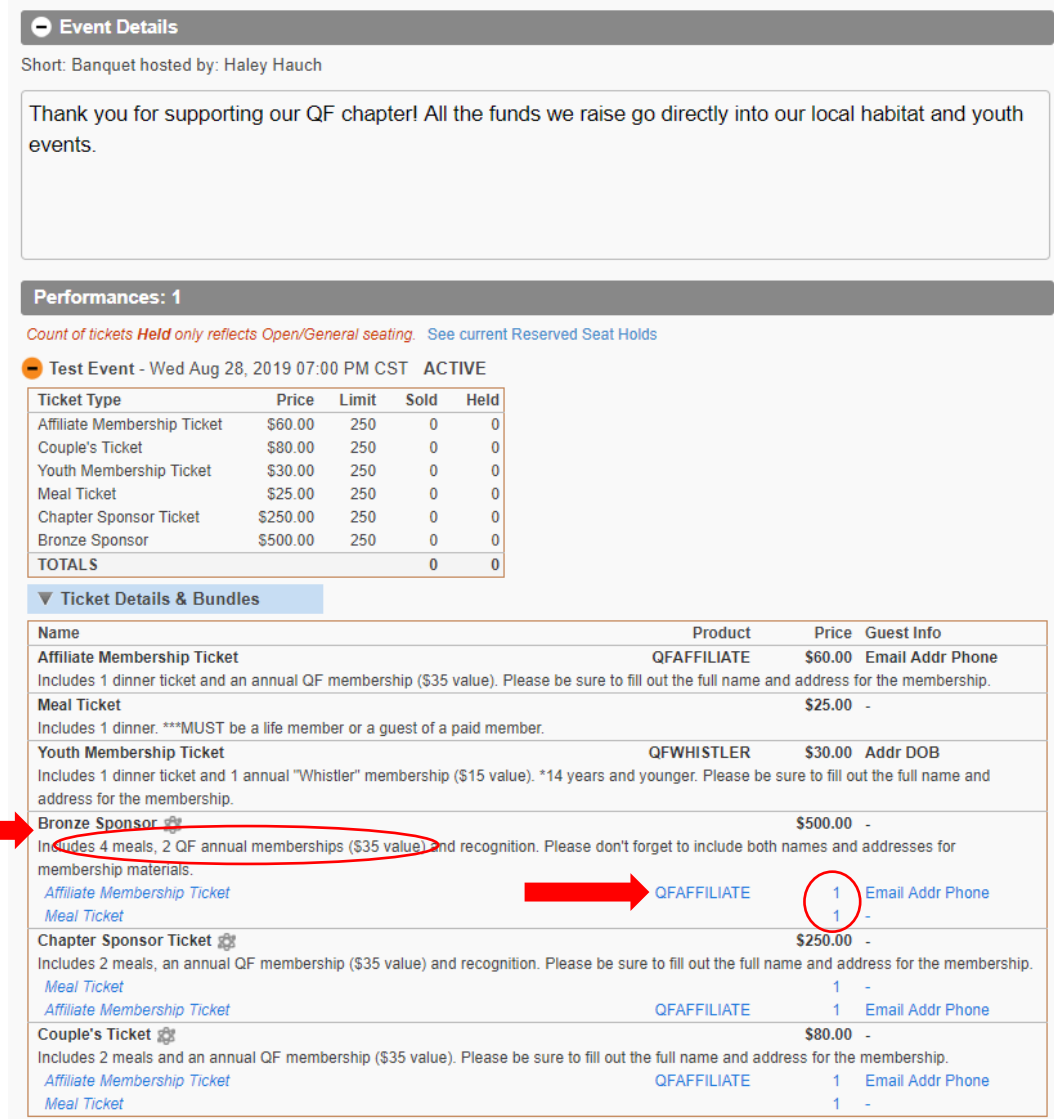